# Accessing Select Health Online Tools Intermountain Caregiver Instructions

## **INSTRUCTIONS FOR REQUESTING ACCESS**

- 1. Go to **[Access HUB](https://accesshub.co.ihc.com/)**. Log in using your master user ID and password.
- 2. Select the appropriate "request access" option:
	- **If you are a manager requesting access for an employee,** click on **Request Access for Others**.
	- **If you are requesting access for yourself,** click on **Request Access for Self**.
- 3. Be sure to request access to BOTH CareAffiliate and the Provider Benefit Tool (required for CareAffiliate to work properly). In the search box on the Applications page, type in **Care Affiliate**.

#### **Tips:**

- **Purple Type** indicates a clickable hyperlink to the referenced information.
- **Red Type** indicates something you click on or enter in referenced fields.

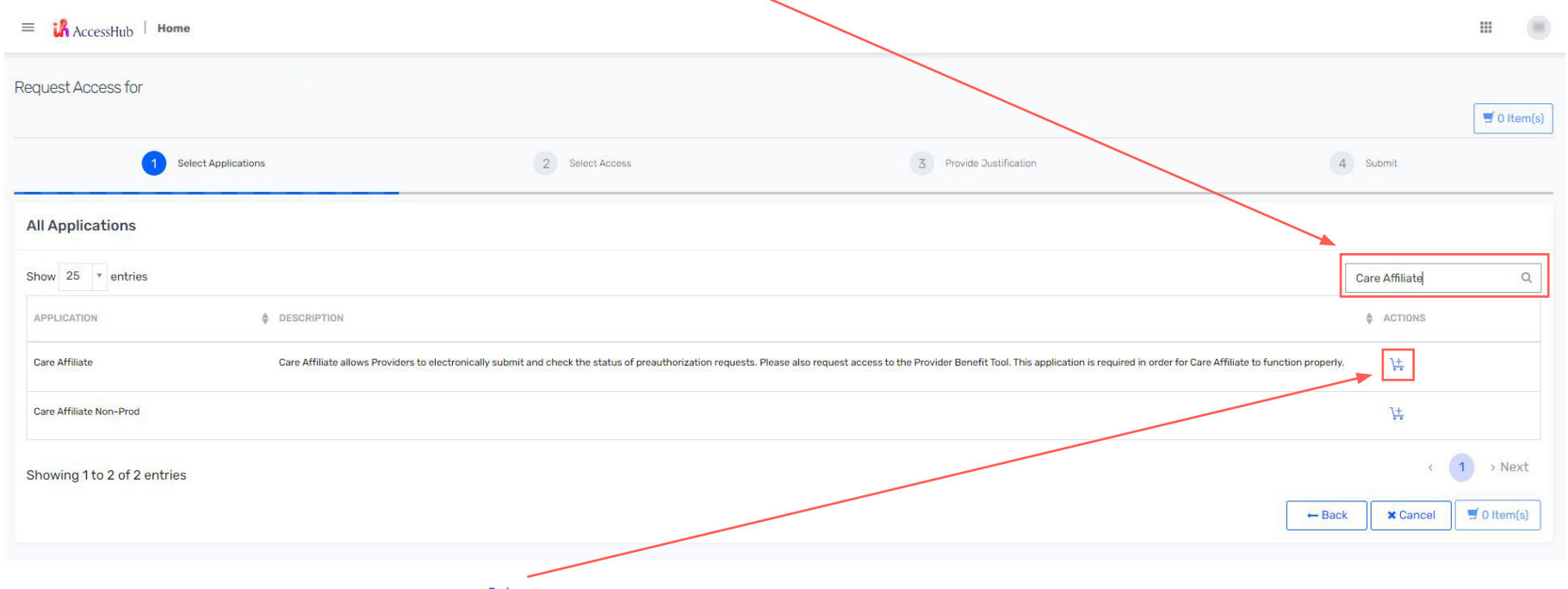

4. Once found in the list, click the **Add to Cart Icon**  $\frac{1}{s}$  in the "Actions" column.

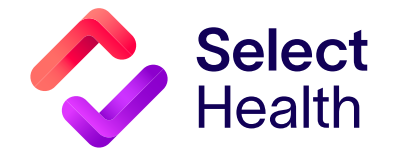

Continued on page 2

Follow the same step as above, but this time type **Provider Benefit Tool** in the search box. Once found in the list, click the  $\frac{1}{k}$  in the "Actions" column.

## **NOTE:**

- $-$  If you see the pop-up window at right, you will need to add **Active Directory CO Domain Account** by typing it in the search box and clicking the  $\frac{1}{s}$  in the "Actions" column.
- After adding this, you should be able to add the **Provider Benefit Tool**.
- 5. Click **Checkout** once both tools have been added to the cart.
- 6. You will then be guided to select the type of access for each tool as follows:
	- **• For the Provider Benefit Tool:** 
		- Scroll down to the "Available Providers" section and type **103016885101** or **SELECTHEALTH ELIGIBILITY** in the search box. Once found, click **+** to add under the "Actions" column.
		- On the same screen, scroll down to the "Available Application Roles" section and type **PBT-Intermountain Provider Groups**. Once found, click **+** to add under the "Actions" column.
	- **• For CareAffiliate:** Scroll down to the **"Available shcareaffiliaterole"** section and look for **"CAPROV,"** click **+** to add under the "Action" column.
- 7. In the "Comments" box, type in **Requesting Care Affiliate and Provider Benefit Tool Access**.

**NOTE:** If you need access to certain providers or all Intermountain provider groups and facilities, mention this in the comment box. Include the **name** and NPI# of the provider/facility for which you need access. If there are too many to list, include one or two; access will be granted to the provider group to which they belong.

8. Click **Submit** at the lower right-hand corner of the screen.

# **QUESTIONS?** Send an email to **[providerwebservices@selecthealth.org](mailto:providerwebservices%40selecthealth.org?subject=)**

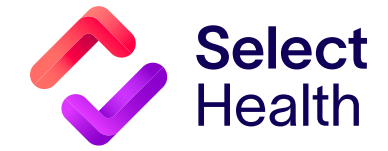

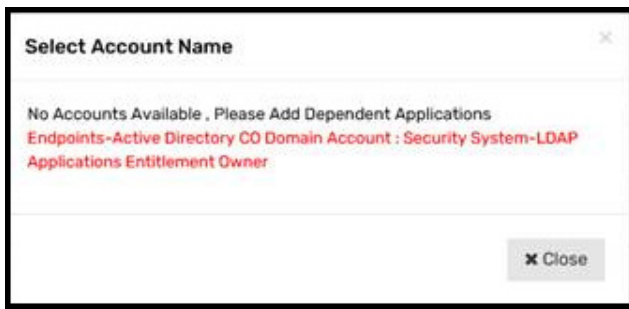